# Etapas para recriar a imagem do controlador APIC via servidor HTTP

# **Contents**

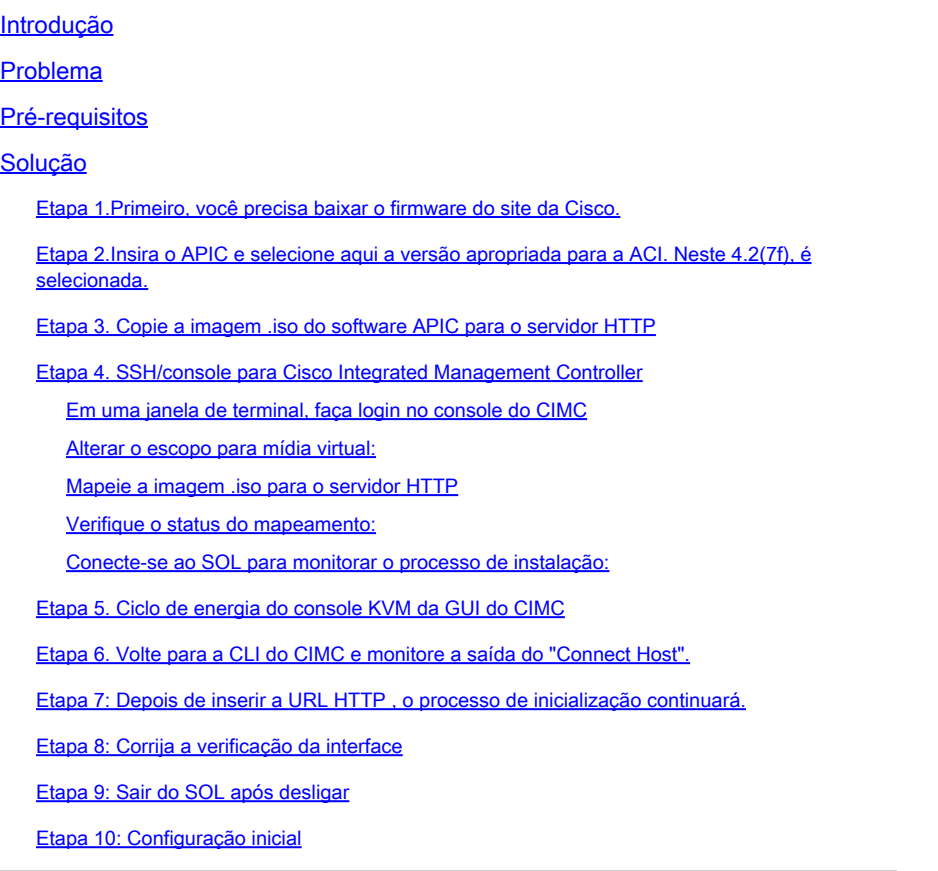

# Introdução

Este documento descreve como recriar o APIC com a ajuda do servidor HTTP.

# Problema

No caso de uma interrupção de cluster do APIC ou migração de hardware de L2/M2 para L4/M4, os dispositivos individuais do APIC podem exigir uma nova geração de imagens para restaurar a funcionalidade. Este procedimento descreve uma abordagem simplificada para recriar APICs, uma por uma, usando um servidor HTTP que facilita a recuperação mais rápida de clusters com o mínimo de interrupção.

Repita o processo sequencialmente para cada dispositivo APIC que necessite de recriação de imagem. Depois que todas as APICs forem recriadas, restaure a configuração do cluster conforme necessário e realize testes completos para validar a funcionalidade.

Esse procedimento conciso permite a recuperação eficiente do APIC, permitindo que os

administradores lidem com as interrupções do cluster imediatamente e restaurem as operações de rede com eficiência.

Pré-requisitos

- 1. O CIMC deve ser configurado com o endereço IP OOB.
- 2. Verifique as notas de versão do APIC e confirme para qual imagem de software do APIC você precisa recriar.
- 3. Obtenha a imagem do software em software.cisco.com
- 4. Confirme se a soma de verificação MD5 da imagem corresponde à publicada em Cisco.com
- 5. Carregue a imagem do APIC no servidor HTTP.

# Solução

Para recriar o APIC usando um servidor HTTP, as seguintes etapas são necessárias.

Etapa 1.Primeiro, você precisa baixar o firmware do site da Cisco.

Abra software.cisco.com/download.

Etapa 2.Insira o APIC e selecione aqui a versão apropriada para a ACI. Neste 4.2(7f), é selecionada.

## Por exemplo:

don Police Infrastructure Controller DIPICI / APIC Software - 4.3010 de Home / Cloud and Systems Management / Policy and Auto *Coloradores* **Same Publication** Q. Search Application Policy Infrastructure Controller (APIC)  $($  Transfer  $-$ Release 4.2(7f) Related Links and Documentation **College At Belgaage Netten for A 2015 A We Neitheath** 4.824 4,30% 4.30% Film IndustrialNew **Release Date Super** APIC Image for 4.2(76 Release 16-Mar-2021 SAN JTMS 4.30% ed apt -8d.4.2.70ap 4,30% Manufes (S) \$201,22160 4.30% Viscic Image for 4.3(7f) Release 16-Mar-2021 of age -84.4.2.75 ex 4.30% **Advisories (15** 

Etapa 3. Copie a imagem .iso do software APIC para o servidor HTTP

Exemplo:- [http://x.x.x.x/iso/](http://10.197.204.4/iso/)

# $\Leftarrow$

# Index of /iso

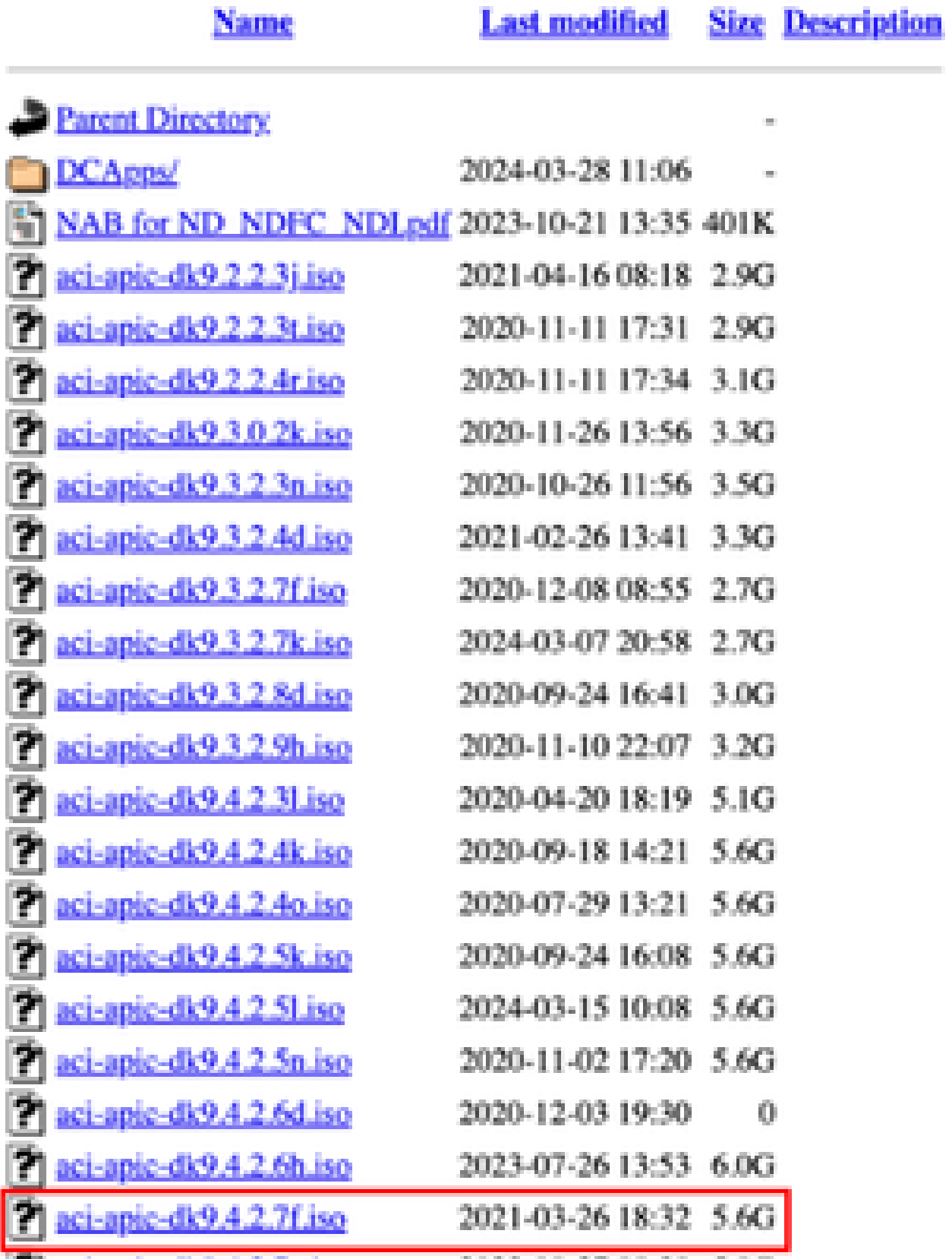

## Etapa 4. SSH/console para Cisco Integrated Management Controller

• Em uma janela de terminal, faça login no console do CIMC

<#root>

 **# ssh admin@cimc\_ip** 

Onde cimc\_ip é o endereço IP do CIMC. Por exemplo:

<#root>

**# ssh admin@x.x.x.x**

**admin@x.x.x.x's password:**

**system#**

• Alterar o escopo para mídia virtual:

<#root>

**system# scope vmedia**

**system /vmedia #**

• Mapeie a imagem .iso para o servidor HTTP

<#root>

**system /vmedia # map-www volume\_name http://http\_server\_ip\_and\_path iso\_file\_name**

Where:

- volume\_name é o nome do volume.
- http\_server\_ip\_and\_path é o endereço IP do servidor HTTP e o caminho para o local do •arquivo .iso.

• iso\_filename é o nome do arquivo .iso.

Observação : há espaço entre http\_server\_ip\_and\_path e iso\_filename

Por exemplo:

```
system /vmedia # map-www apic http://x.x.x.x/iso/ aci-apic-dk9.4.2.7f.iso
Server username: admin
Server password:
Confirm password:
```
Observação: /\* Se nenhuma autenticação for necessária aqui, apenas pressione Enter

• Verifique o status do mapeamento:

<#root>

```
 system /vmedia #
```
**show mappings detail**

O Map-Status deve ser mostrado como OK.

Por exemplo:

<#root>

```
system /vmedia #
```
**show mappings detail**

```
Volume apic:
        Map-Status: OK
        Drive-Type: CD
        Remote-Share: http://x.x.x.x/iso/
        Remote-File: aci-apic-dk9.4.2.7f.iso
        Mount-Type: www
        Mount-Options: noauto,username=admin,password=********3
        system /vmedia #
```
• Conecte-se ao SOL para monitorar o processo de instalação:

system /vmedia #

**connect host**

CISCO Serial Over LAN: Press Ctrl+x to Exit the session

## Etapa 5. Ciclo de energia do console KVM da GUI do CIMC

Escolha Power > Power Cycle System (cold boot) para desligar e religar a controladora

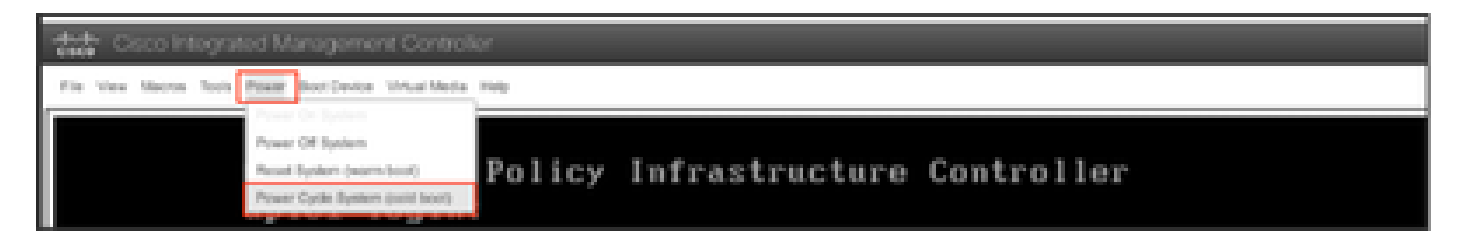

No console SOL: observe a tela durante o processo de inicialização e prepare-se para pressionar F6 no momento apropriado para entrar no menu de seleção de inicialização.

Por exemplo:

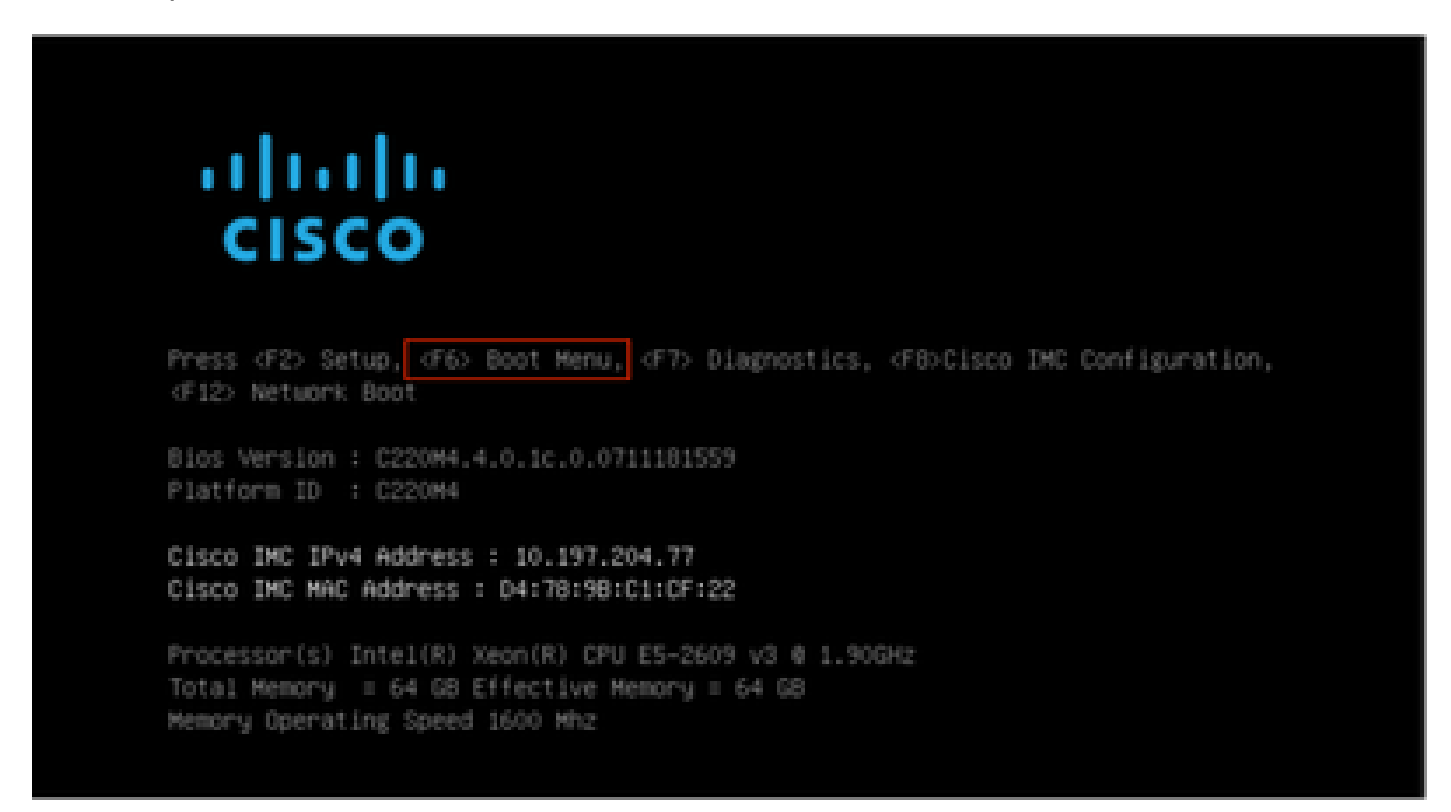

Depois de pressionar a tecla F6

Observação: se você perder a oportunidade e não conseguir pressionar F6 no momento apropriado, volte para a Etapa 5 para desligar e religar a controladora e repita o processo até poder pressionar F6 para entrar no menu de seleção de inicialização.

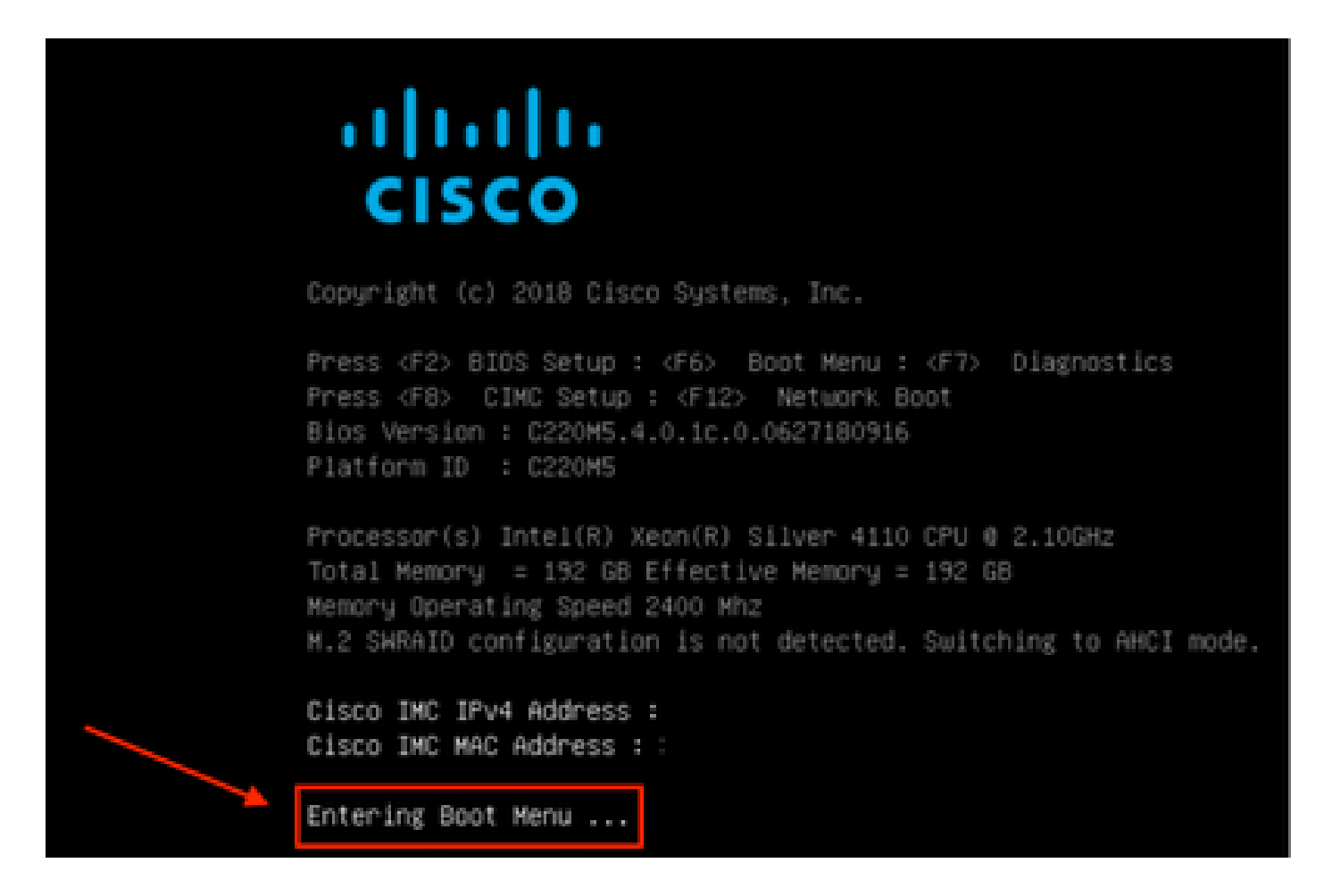

Você também pode precisar digitar a senha do BIOS. A senha padrão é password

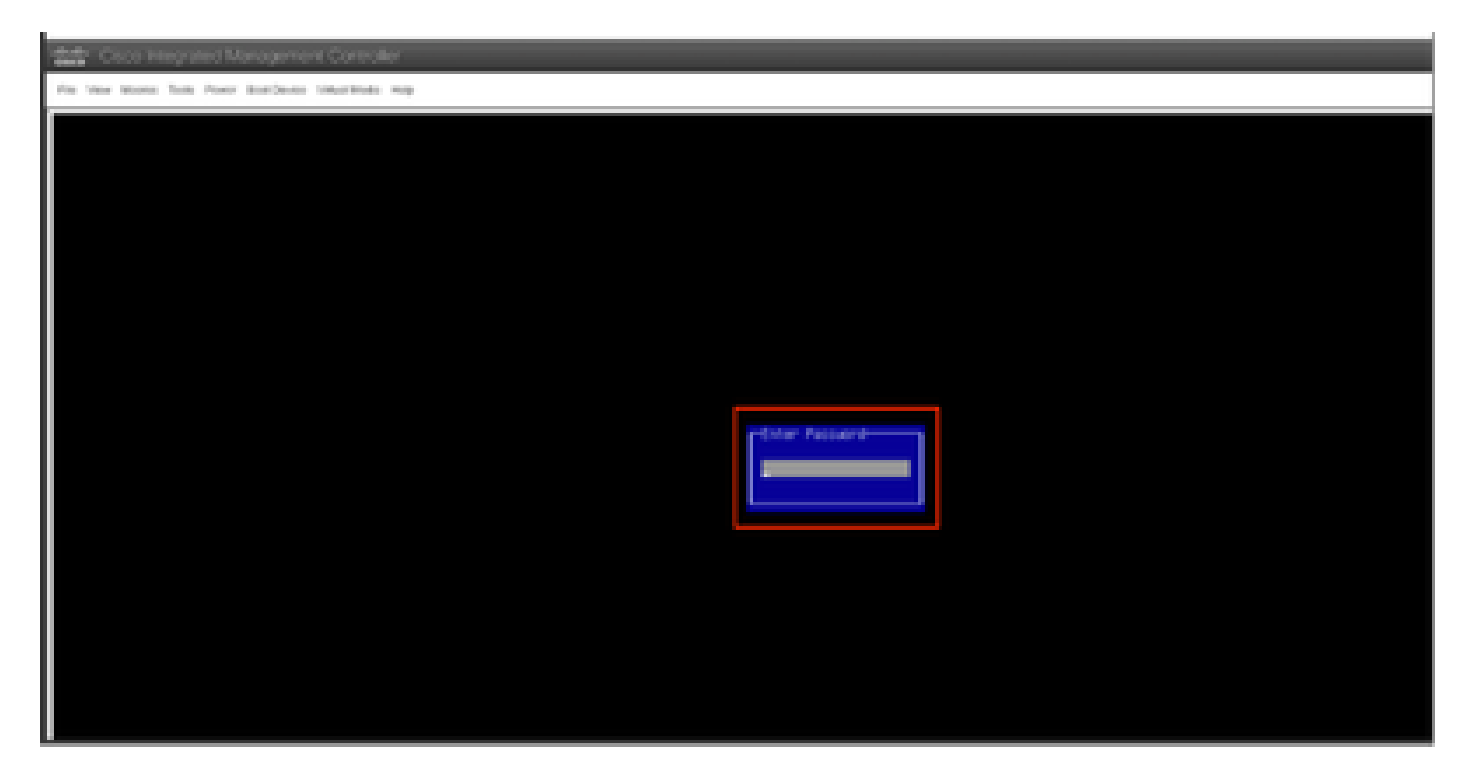

No menu de seleção de inicialização, selecione a opção Cisco CIMC-Mapped vDVD1.22 como o dispositivo de inicialização único.

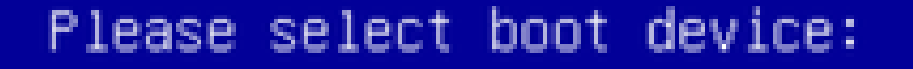

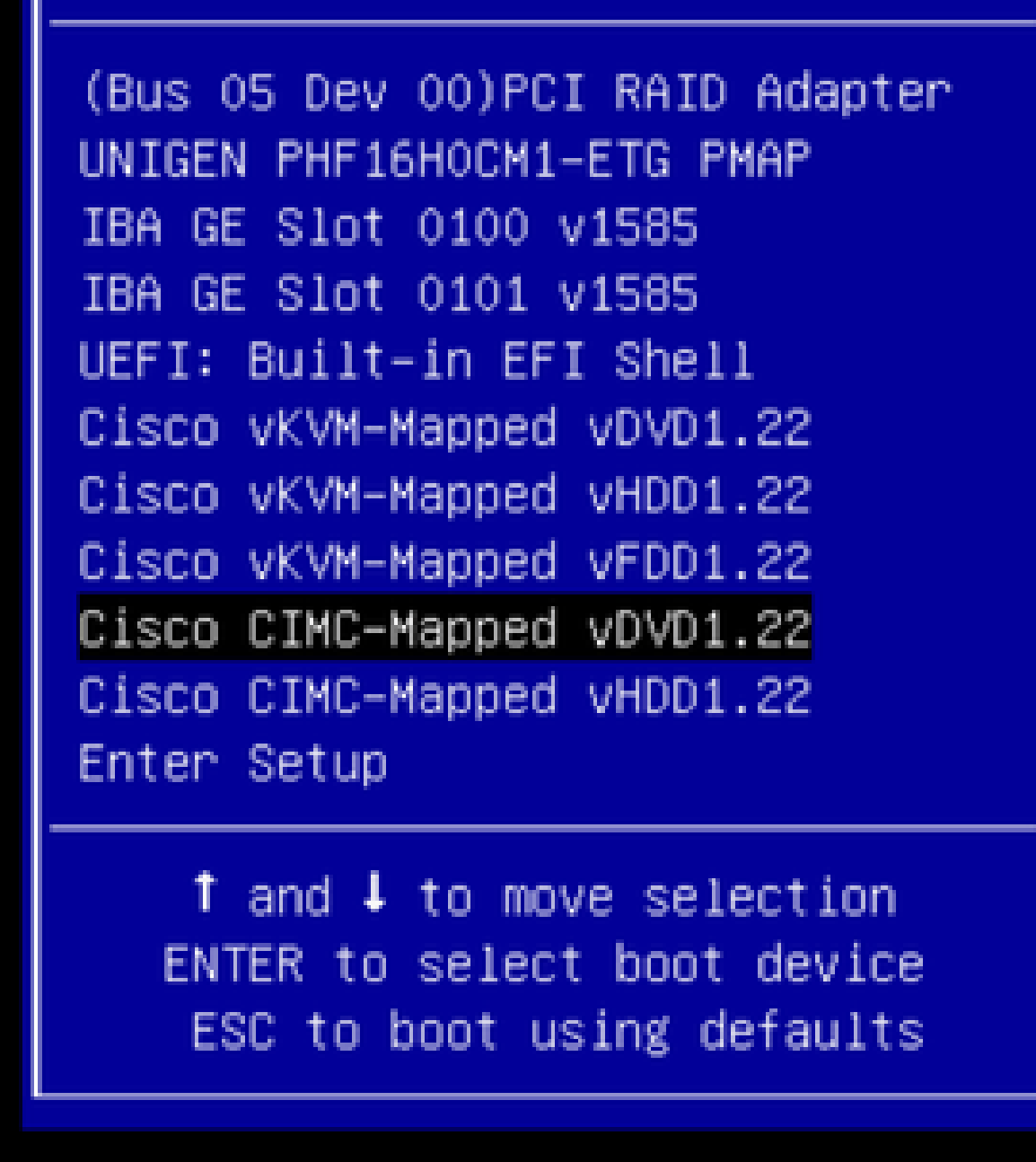

Etapa 6. Volte para a CLI do CIMC e monitore a saída do "Connect Host".

Monitore a cli do CIMC, quando receber a mensagem "Para acelerar a instalação, insira a url do iso nos próximos dez minutos" e depois insira a URL do servidor http com a imagem do APIC.

#### <#root>

```
++ grep /run/install/repo
++ cut -f 1 -d ' '
++ tr -d '[:digit:]'
+ usbdevice=/dev/sr
+ mkdir /mnt/usbdata
+ mount /dev/sr2 /mnt/usbdata
mount: special device /dev/sr2 does not exist
+ true
+ '[' -f /mnt/usbdata/ifabric.iso ']'
+ mountpoint -q /mnt/usbdata
+ true
+ echo 'INFO: found second partition on install media but did not find ifabric.iso. '
INFO: found second partition on install media but did not find ifabric.iso.
+ echo 'Continuing on to ISO URL prompt.'
Continuing on to ISO URL prompt.
+ '[' 0 -eq 0 ']'
+ read_iso_url
+ true,,
+ echo
'To speed up the install, enter iso url in next ten minutes
: '     
<< Enter the http server URL with apic image >>
To speed up the install, enter iso url in next ten minutes:
+ read -t 600 -p '? ' url
?
<#root>
http://x.x.x.x/iso/aci-apic-dk9.4.2.7f.iso
5:program-log     
 << Enter the http server details >>
```
[anaconda] 1:main\* 2:shell 3:log 4:storage-lo> Switch tab: Alt+Tab | Help: F1

Observação: não há espaço entre http\_server\_ip\_and\_path e iso\_filename.

Etapa 7: Depois de inserir a URL HTTP , o processo de inicialização continuará.

Observação: se você escolher a opção static, será solicitado que insira o nome da interface, o endereço IP de gerenciamento e o gateway.

#### <#root>

```
+ '[' 0 -eq 0 ']'
+ read_iso_url
+ true
```

```
+ echo 'To speed up the install, enter iso url in next ten minutes: '
To speed up the install, enter iso url in next ten minutes:
+ read -t 600 -p '? ' url
?
[ahttp://x.x.x.x/iso/aci-apic-dk9.4.2.7f.iso 5:program-log                
++ awk -F '/|:' '{print $4}'
+ urlip=x.x.x.x
+ '[' -z http://x.x.x.x/iso/aci-apic-dk9.4.2.7f.iso ']'
+ '[' -z x.x.x.x ']'
+ break
+ '[' -n http://x.x.x.x/iso/aci-apic-dk9.4.2.7f.iso ']'
+ set +e+ configured=0
+ '[' 0 -eq 0 ']'
+ echo 'Configuring network interface'
Configuring network interface
+ echo
'type static, dhcp, bash for a shell to configure networking,
 or url to re-enter the url: '
\rightarrow<< Type static and configure the APIC OOB IP address with it's gateway>>
type static, dhcp, bash for a shell to configure networking, or url to re-enter the url:
+ read -p '? ' ntype
<#root>
?
static
.   
<< Enter the static to configure the networking >>
[anaconda] 1:main* 2:shell  3:log  4:storage-lo> Switch tab: Alt+Tab | Help: F1
```
Nota: depois de digitar a estática, ela listará a interface do CIMC, selecione a interface correta. se você selecionou a interface incorreta, a perda de pacotes será de 100% e, depois de três tentativas de ping com falha , ela solicitará novamente que você selecione a interface correta até que a perda de pacotes seja 0, se você não souber qual interface deve ser selecionada, uma a uma.

Por exemplo:

<#root>

```
+ case $ntype in
+ configure_static
+ echo 'Available interfaces'
Available interfaces
+ ls -l /sys/class/net
```
total 0

lrwxrwxrwx. 1 root root 0 May 3 07:08

#### **enp11s0**

-> ../../devices/pci0000:00/0000:00:03.0/0000:06:00.0/0000:07:01.0/0000:09:00.0/0000:0a:00.0/0000:0b:0 lrwxrwxrwx. 1 root root 0 May 3 07:08

#### **enp12s0**

-> ../../devices/pci0000:00/0000:03.0/0000:06:00.0/0000:07:01.0/0000:09:00.0/0000:0a:01.0/0000:0c:0 lrwxrwxrwx. 1 root root 0 May 3 07:08

#### **enp1s0f0**

```
 -> ../../devices/pci0000:00/0000:00:01.0/0000:01:00.0/net/enp1s0f0
lrwxrwxrwx. 1 root root 0 May  3 07:08
```
#### **enp1s0f1**

```
 -> ../../devices/pci0000:00/0000:00:01.0/0000:01:00.1/net/enp1s0f1
lrwxrwxrwx. 1 root root 0 May  3 07:08 lo -> ../../devices/virtual/net/lo
+ read -p 'Interface to configure: ' interface
```
#### <#root>

```
Interface to configure:
```
**enp1s0f0**

```
<< select the correct interface >>
```

```
[anaconda] 1:main* 2:shell  3:log  4:storage-lo>
```
## Etapa 8: Corrija a verificação da interface

Depois de entrar na interface, ele tentará fazer ping no servidor http e, se a interface selecionada estiver correta, a perda de pacotes deverá ser de 0% e começar a buscar a imagem do servidor http.

Por exemplo: depois de inserir a interface correta com 0% de perda de pacotes.

<#root>

```
+ read -p 'Interface to configure: ' interface
Interface to configure: 
enp1s0f0
+ read -p 'address: ' addr
address: x.x.x.x/24
+ read -p 'gateway: ' gw
```
gateway: x.x.x.x + ip addr add x.x.x.x/24 dev enp1s0f0

```
+ ip link set enp1s0f0 up
+ ip route add default via x.x.x.x
++ seq 1 2
+ for count in '$(seq 1 2)'
+ ping -c 1 x.x.x.x
PING x.x.x.x (x.x.x.x) 56(84) bytes of data.
64 bytes from x.x.x.x: icmp\_seq=1 ttl=64 time=55.0 ms
--- x.x.x.x ping statistics ---
1 packets transmitted, 1 received, 0% packet loss, time 0ms
rtt min/avg/max/mdev = 55.056/55.056/55.056/0.000 ms
+ configured=1
+ break
+ '[' 1 -eq 0 ']'
+ echo 'Fetching http://x.x.x.x/iso/aci-apic-dk9.4.2.7f.iso'
Fetching http://x.x.x.x/iso/aci-apic-dk9.4.2.7f.iso
 >> started fetching the apic image from HTTP server
+ wget -o /dev/null -O /tmp/cdrom.iso http://x.x.x.x/iso/aci-apic-dk9.4.2.7f.iso
```
Se você selecionou a interface errada, a perda de pacotes será de 100% e, depois de três tentativas de ping com falha, ele solicitará novamente que você selecione a interface correta.

Por exemplo: depois de entrar na interface errada com 100% de perda de pacotes

```
<#root>
+ read -p 'Interface to configure: ' interface
Interface to configure:
enp11s0
+ read -p 'address: ' addr
address: x.x.x.x/24
+ read -p 'gateway: ' gw
gateway: x.x.x.x
+ ip addr add x.x.x.x/24 dev enp11s0
+ ip link set enp11s0 up
+ ip route add default via x.x.x.x
++ seq 1 2
+ for count in '$(seq 1 2)'
+ ping -c 1 x.x.x.x
PING x.x.x.x (x.x.x.x) 56(84) bytes of data.
From x.x.x.x icmp_seq=1 Destination Host Unreachable
--- x.x.x.x ping statistics ---
1 packets transmitted, 0 received, +1 errors, 100% packet loss, time 0ms
+ sleep 20
+ for count in '$(seq 1 2)'
+ ping -c 1 x.x.x.x
PING x.x.x.x (x.x.x.x) 56(84) bytes of data.
From x.x.x.x icmp_seq=1 Destination Host Unreachable
--- x.x.x.x ping statistics ---
```

```
1 packets transmitted, 0 received, +1 errors, 100% packet loss, time 0ms
+ sleep 20
+ '[' 0 -eq 0 ']'
+ echo 'Configuring network interface'
Configuring network interface
+
echo 'type static, dhcp, bash for a shell to configure networking, or url to re-enter the url: '
 <<Asking again to select the interface after selecting the type i,e static >>
type static, dhcp, bash for a shell to configure networking, or url to re-enter the url: 
+ read -p '? ' ntype
?
```
Continue monitorando a CLI do CIMC e aguarde aproximadamente 40-50 minutos. Você obterá a seguinte saída na cli.

```
[anaconda] 1:main* 2:shell  3:log  4:storage-lo> Switch tab: Alt+Tab | Help: F1
[ OK ] Started Show Plymouth Power Off Screen.
[ OK ] Stopped Availability of block devices.
                  Stopping Logout off all iSCSI sessions on shutdown...
                  Stopping LVM2 metadata daemon...
[ OK ] Stopped LVM2 metadata daemon.
[  OK  ] Stopped Logout off all iSCSI sessions on shutdown.
[ OK ] Stopped target Network.
[  OK  ] Stopped Remount Root and Kernel File Systems.
                  Stopping Remount Root and Kernel File Systems...
[ OK ] Started Restore /run/initramfs.
[ OK ] Reached target Shutdown.
dracut Warning: Killing all remaining processes
Powering off.
reboot: Power down
```
### Etapa 9: Sair do SOL após desligar

Aguarde até que a mensagem seja desligada no console SOL e saia do SOL pressionando Ctrl e x (Ctrl+x), faça login no CIMC novamente e altere o escopo novamente.

```
(i) Change the scope to virtual media again:
system# scope vmedia
system /vmedia #
```

```
 (ii) Unmap the .iso image that you mapped in 2.c:
 system /vmedia # unmap volume_name
At the Save mapping prompt, enter yes if you want to save the mapping or no if you do not want to save
 system /vmedia # unmap apic
Save mapping? Enther 'yes' or 'no' to confirm (CTRL-C to cancel) \rightarrow yes
 system /vmedia #
```

```
 (iii) Connect back to SOL again:
       system /vmedia #  connect host
```
## Etapa 10: Configuração inicial

No console KVM: selecione Power > Power on System (Ligar > Ligar o sistema) para ligar o controlador e inicie o KVM , ele solicitará a configuração inicial do APIC

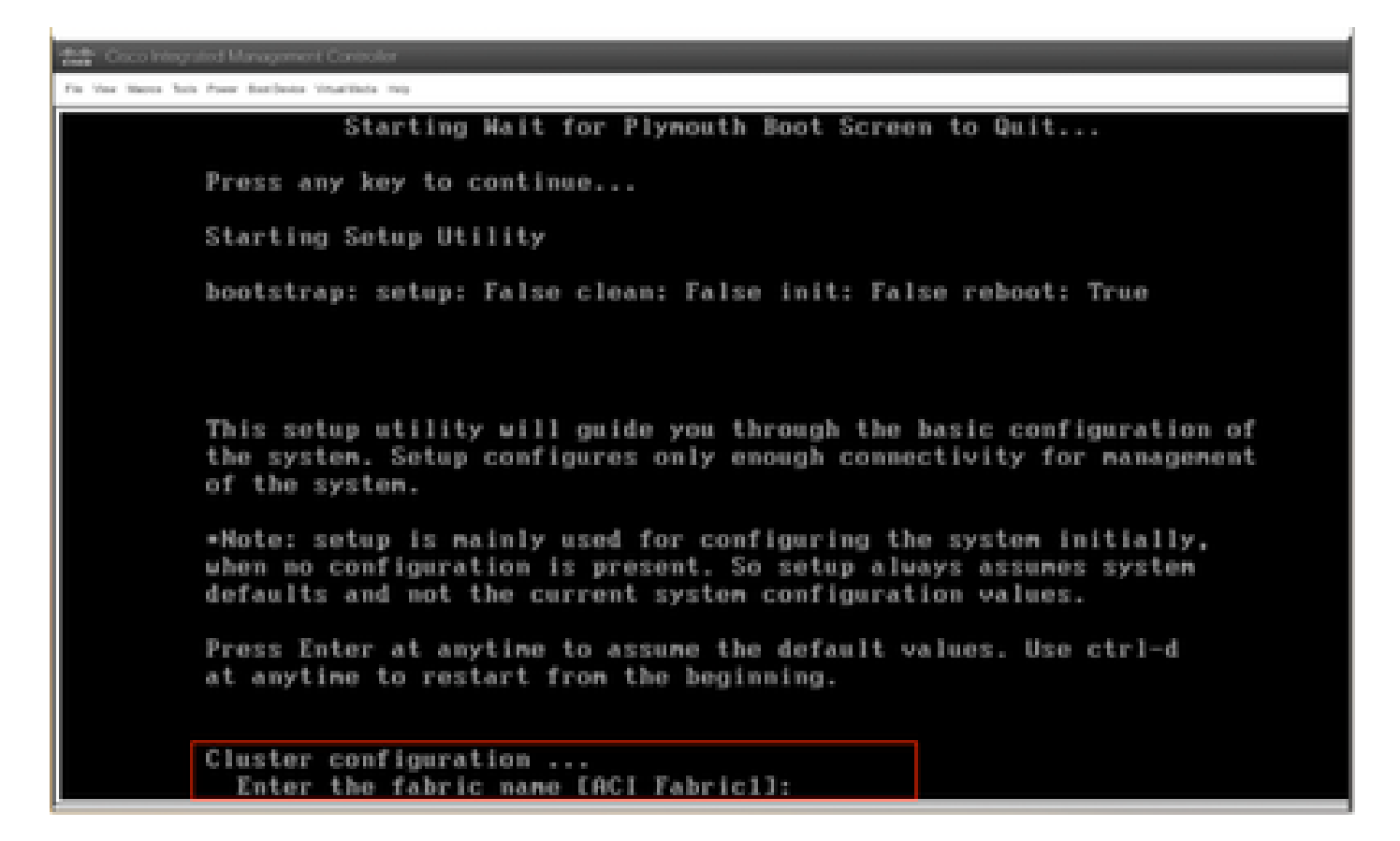

## Sobre esta tradução

A Cisco traduziu este documento com a ajuda de tecnologias de tradução automática e humana para oferecer conteúdo de suporte aos seus usuários no seu próprio idioma, independentemente da localização.

Observe que mesmo a melhor tradução automática não será tão precisa quanto as realizadas por um tradutor profissional.

A Cisco Systems, Inc. não se responsabiliza pela precisão destas traduções e recomenda que o documento original em inglês (link fornecido) seja sempre consultado.